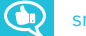

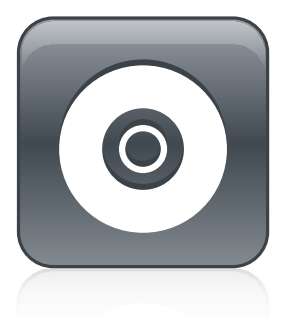

# **SMART Product Drivers 12 and SMART Ink 5**

### **BASIC INSTALLATION AND ADMINISTRATION GUIDE**

FOR WINDOWS OPERATING SYSTEMS

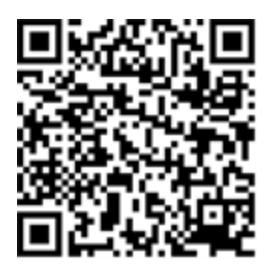

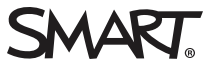

#### **Trademark notice**

SMART Ink, SMART Document Camera, smarttech, the SMART logo and all SMART taglines are trademarks or registered trademarks of SMART Technologies ULC in the U.S. and/or other countries. Microsoft, Windows, Internet Explorer and Visual Studio are either registered trademarks or trademarks of Microsoft Corporation in the U.S. and/or other countries. Adobe, Reader is either a registered trademark or a trademark of Adobe Systems Incorporated in the U.S. and/or other countries. All other third-party product and company names may be trademarks of their respective owners.

#### **Copyright notice**

© 2017 SMART Technologies ULC. All rights reserved. No part of this publication may be reproduced, transmitted, transcribed, stored in a retrieval system or<br>translated into any language in any form by any means without the

This product and/or use thereof is covered by one or more of the following U.S. patents:

[www.smarttech.com/patents](http://www.smarttech.com/patents) 09/2017

[smarttech.com/kb/170806](http://www.smarttech.com/kb/170806)

# **Contents**

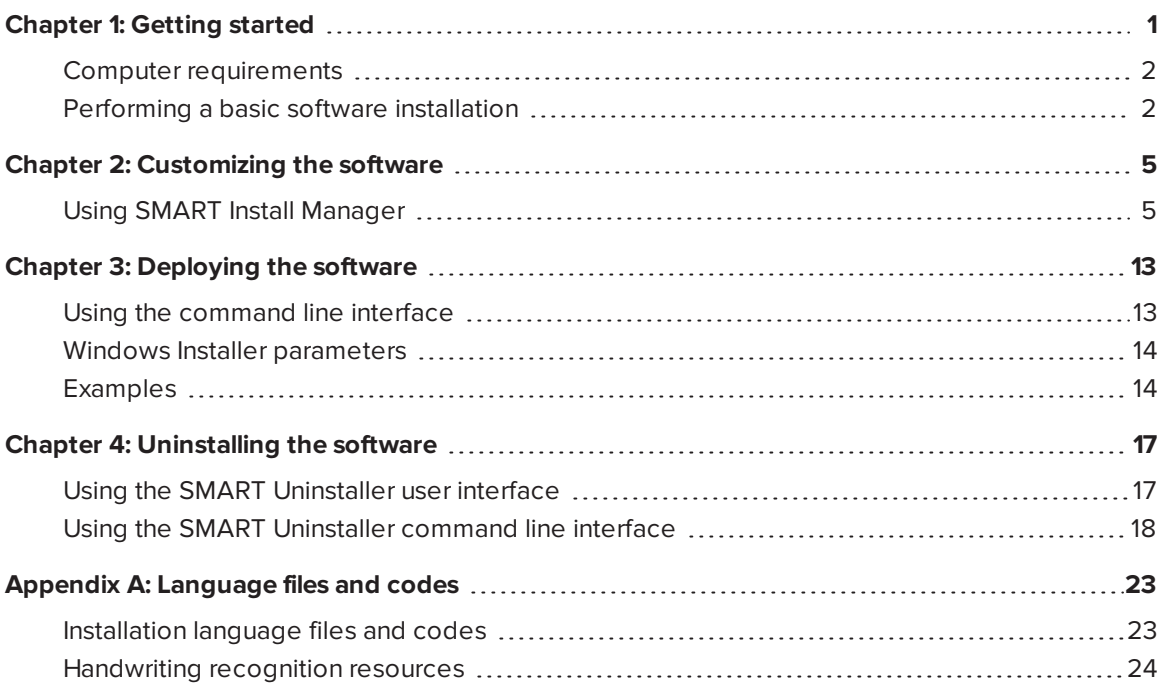

## <span id="page-4-0"></span>**Chapter 1 Chapter 1: Getting started**

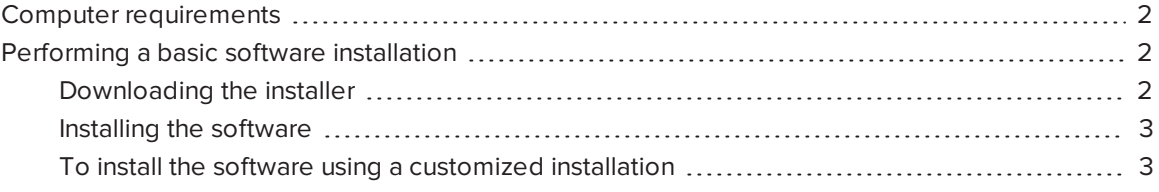

This guide explains how to customize and deploy the stand-alone version of SMART Product Drivers and SMART Ink®.

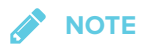

For information on customizing and deploying SMART software using the SMART Learning Suite Installer, see the *SLS 17 system administrator's guide for Windows® operating systems* ([smarttech.com/kb/171152\)](http://www.smarttech.com/kb/171152).

This guide is intended for IT administrators and others experienced with customizing, deploying and administering Windows software in a networked environment. To use this guide, you must

- Know IT terminology such as "registry" and "domain controller"
- Know how to complete basic administrative tasks in Windows operating systems such as modifying the registry
- Have administrative privileges and access to servers
- Have access to the Internet

#### **IMPORTANT**

You must run the commands documented in this guide in an *Administrator Command Prompt* window. To open an *Administrator Command Prompt* window, right-click the **Command Prompt** icon, and then select **Run as Administrator**.

## <span id="page-5-0"></span>Computer requirements

### **NOTE**

Operating systems and other third-party software released after this SMART software might not be supported.

Before you install the software, ensure your computers meet the minimum requirements:

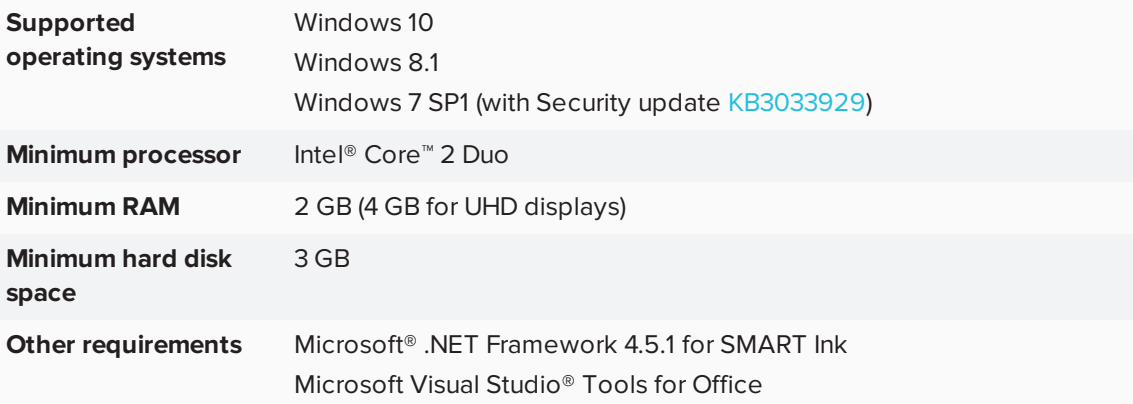

## <span id="page-5-1"></span>Performing a basic software installation

You can download and install SMART Product Drivers 12 and SMART Ink 5 following the below instructions.

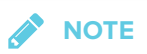

IT administrators can customize the software with SMART Install Manager, and then deploy the software over a network. See *Chapter 2: [Customizing](#page-8-0) the software* on page 5 and *[Chapter](#page-16-0) 3: [Deploying](#page-16-0) the software* on page 13 for further information.

### <span id="page-5-2"></span>Downloading the installer

You can download the installer from the SMART website.

#### **To download the installer from the website**

- 1. Go to [smarttech.com/software](http://www.smarttech.com/software).
- 2. Click **Choose a version** under *SMART Product Drivers and Ink*, and then select the latest version of the software for your operating system.

#### 3. Click **Download**.

The *Save As* window opens.

<span id="page-6-0"></span>4. Save the file to a temporary location on your computer.

### Installing the software

#### **To install the software using a standard installation**

- 1. Double-click the **smart\_product\_drivers.exe** file you downloaded in the previous procedure. The *SMART Product Drivers Installation* wizard appears.
- 2. For a standard installation, click the software license agreement *terms of use* link and read the software **license agreement**.

If you accept the terms of the software license agreement, select the *I have read and agree to the legally binding license agreement* check box.

(If you don't accept the terms in the software license agreement, click **Cancel**. The installation will be canceled.)

3. Click **Next**.

The standard installation will begin and no other dialogs will appear until the end of the installation.

<span id="page-6-1"></span>4. Click **Finish** when installation is complete.

### To install the software using a customized installation

1. Double-click the **smart\_product\_drivers.exe** file you downloaded in the previous procedure.

The *SMART Product Drivers Installation* wizard appears.

- 2. Click the software license agreement *terms of use* link and read the software **license agreement**.
- 3. If you accept the terms of the software license agreement, select the *I have read and agree to the legally binding license agreement*.

(If you don't accept the terms in the software license agreement, click **Cancel**. The installation will be canceled.)

4. Click **Customize**, then click **Next**.

The *Program Installation Location* dialog opens. Use the default location or click **Change** to change the installation to a different location.

5. Click **Next**.

The *Product Selection* dialog opens. Select the SMART products you wish to install.

6. Click **Next**.

The *Options and Notes* dialog opens.

Select the *SMART System Menu at logon* check box if required.

- 7. Click **Next**.
- 8. The *Select Languages* dialog opens.

Move the languages you want to install from the *Available languages* list to the *Selected languages* list.

9. Click **Next**.

The *Ready to Install the Program* dialog opens.

10. Click **Next**.

The installation will begin.

11. Click **Finish** when installation is complete.

0 **TIP**

To view the languages' native names (for example, "Deutsch" for German), select **Show native names**.

### **NOTE**

If a language's name is in bold text, the installer must download the language's file from the SMART website.

### **NOTE**

Depending on the version of Microsoft .NET Framework installed on your computer and the software you selected in step 2, you might need to restart your computer midway through the installation.

## <span id="page-8-0"></span>**Chapter 2 Chapter 2: Customizing the software**

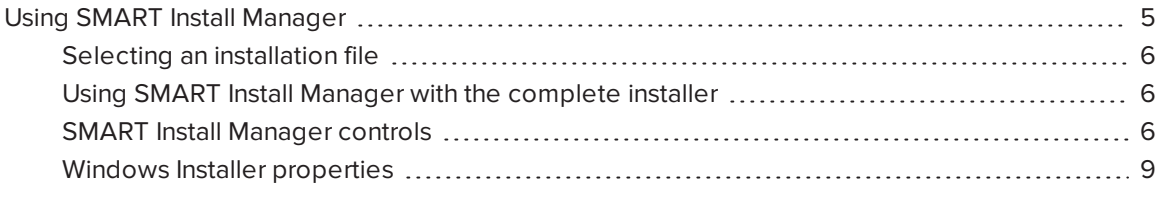

<span id="page-8-1"></span>Use SMART Install Manager to customize the software.

## Using SMART Install Manager

Using SMART Install Manager, you can customize SMART software complete installers by publishing XML files. You can then deploy the SMART software to computers.

#### **To download and install SMART Install Manager**

- 1. Go to [http://downloads01.smarttech.com/software/installmanager/win/2.0.27.0/smart\\_install\\_](http://downloads01.smarttech.com/software/installmanager/win/2.0.27.0/smart_install_manager.exe) [manager.exe.](http://downloads01.smarttech.com/software/installmanager/win/2.0.27.0/smart_install_manager.exe)
- 2. Save the EXE file to your computer.
- 3. Double-click the EXE file.

The SMART Install Manager installation wizard appears.

4. Follow the on-screen instructions.

#### **To customize SMART Product Drivers 12 and SMART Ink 5 using SMART Install Manager**

- 1. Start SMART Install Manager.
- 2. Drag the complete installer or the installation package to the *SMART Install Manager* window.
- 3. Set the controls on each page (see *SMART Install [Manager](#page-9-2) controls* on the next page).
- 4. Select **File > Publish**.

The *Save file* dialog box appears.

5. Browse to the location where you extracted the complete installer.

- 6. Type a name for the XML file (for the complete installer) in the *File name* box, and then press **Save**.
- 7. Close SMART Install Manager.

### <span id="page-9-0"></span>Selecting an installation file

After you install SMART Install Manager, shortcuts to the software appear on the desktop and in the Start menu (Windows 7 operating systems) or the Apps screen (Windows 8.1 or 10 operating system).

Use SMART Install Manager with the complete installer.

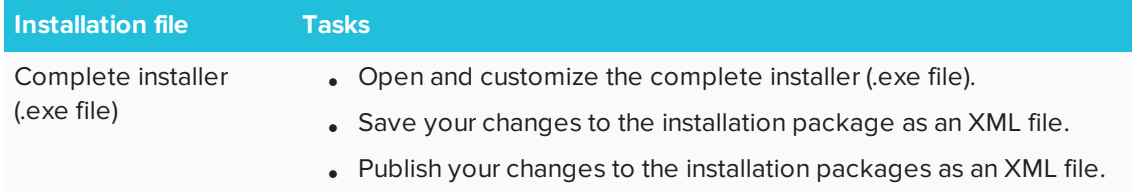

### <span id="page-9-1"></span>Using SMART Install Manager with the complete installer

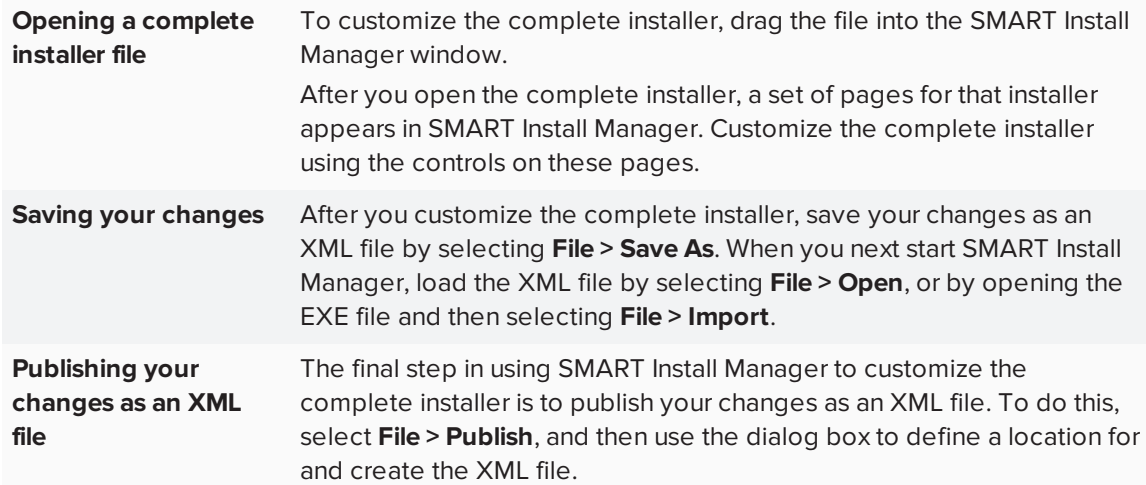

### <span id="page-9-2"></span>SMART Install Manager controls

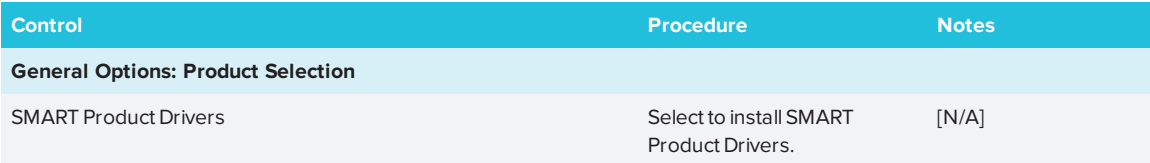

#### CHAPTER2 **CUSTOMIZING THE SOFTWARE**

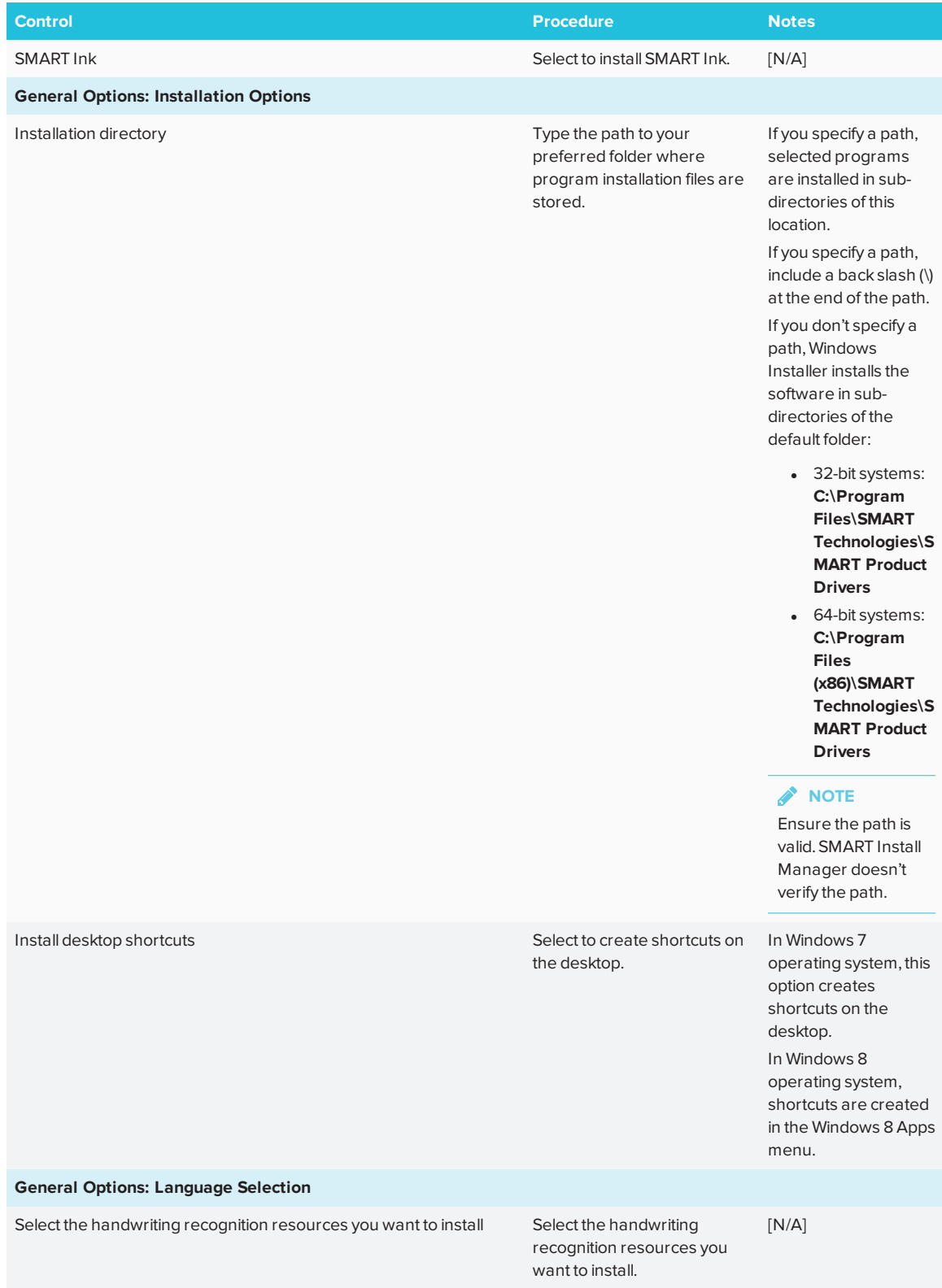

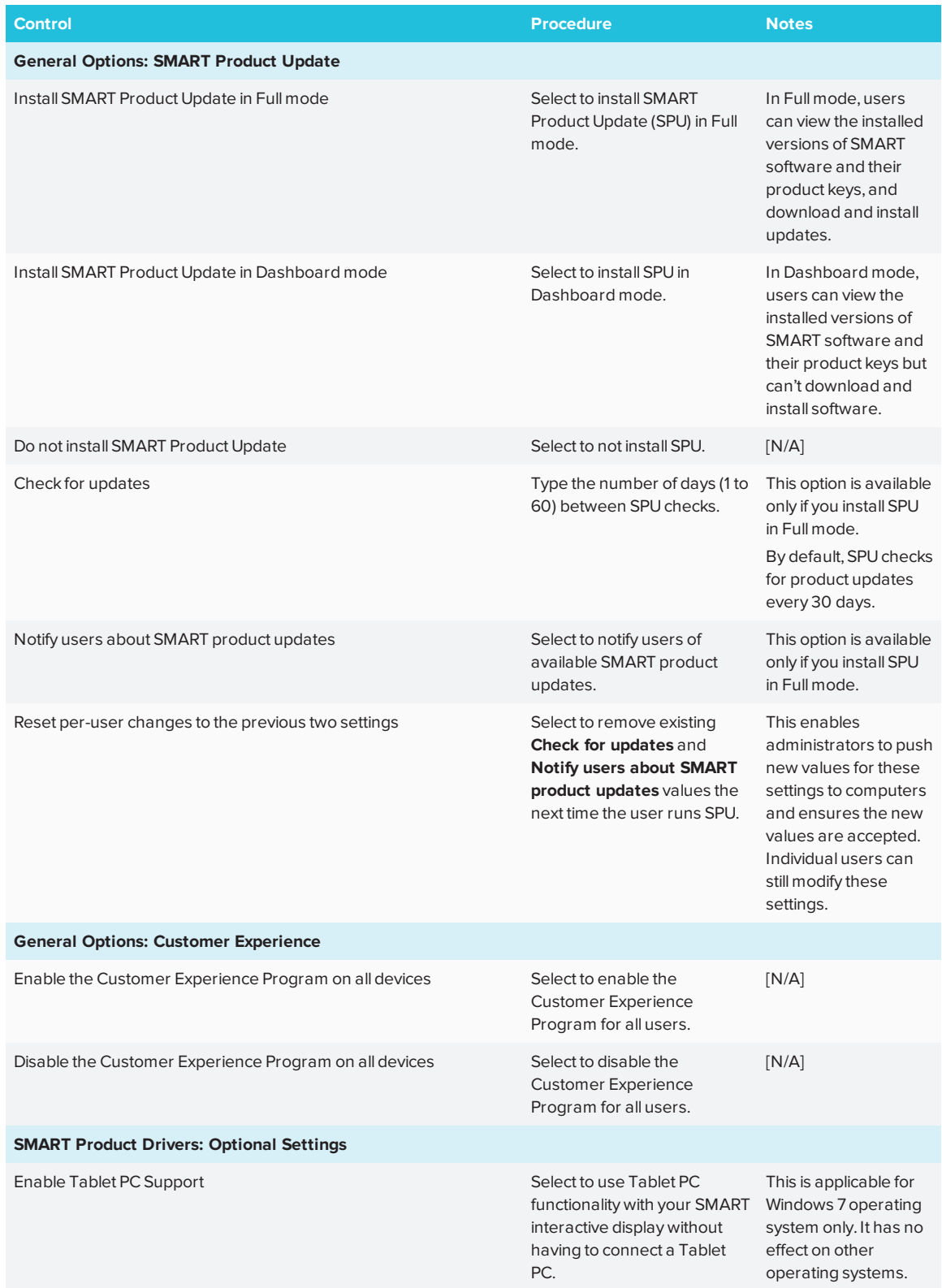

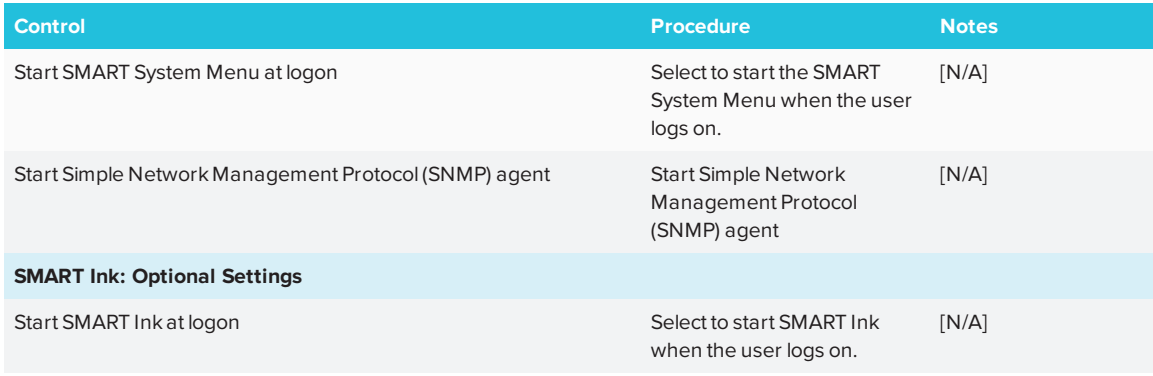

### <span id="page-12-0"></span>Windows Installer properties

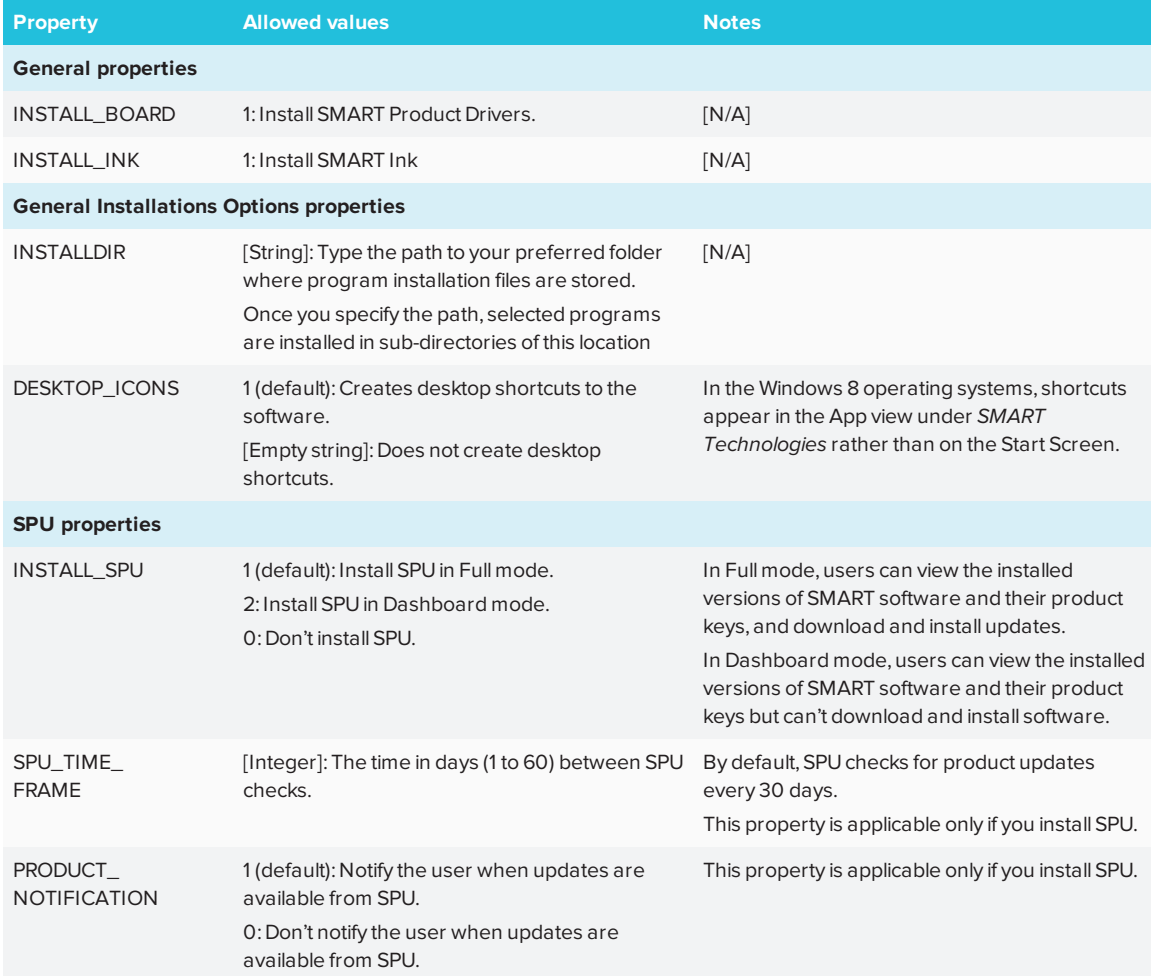

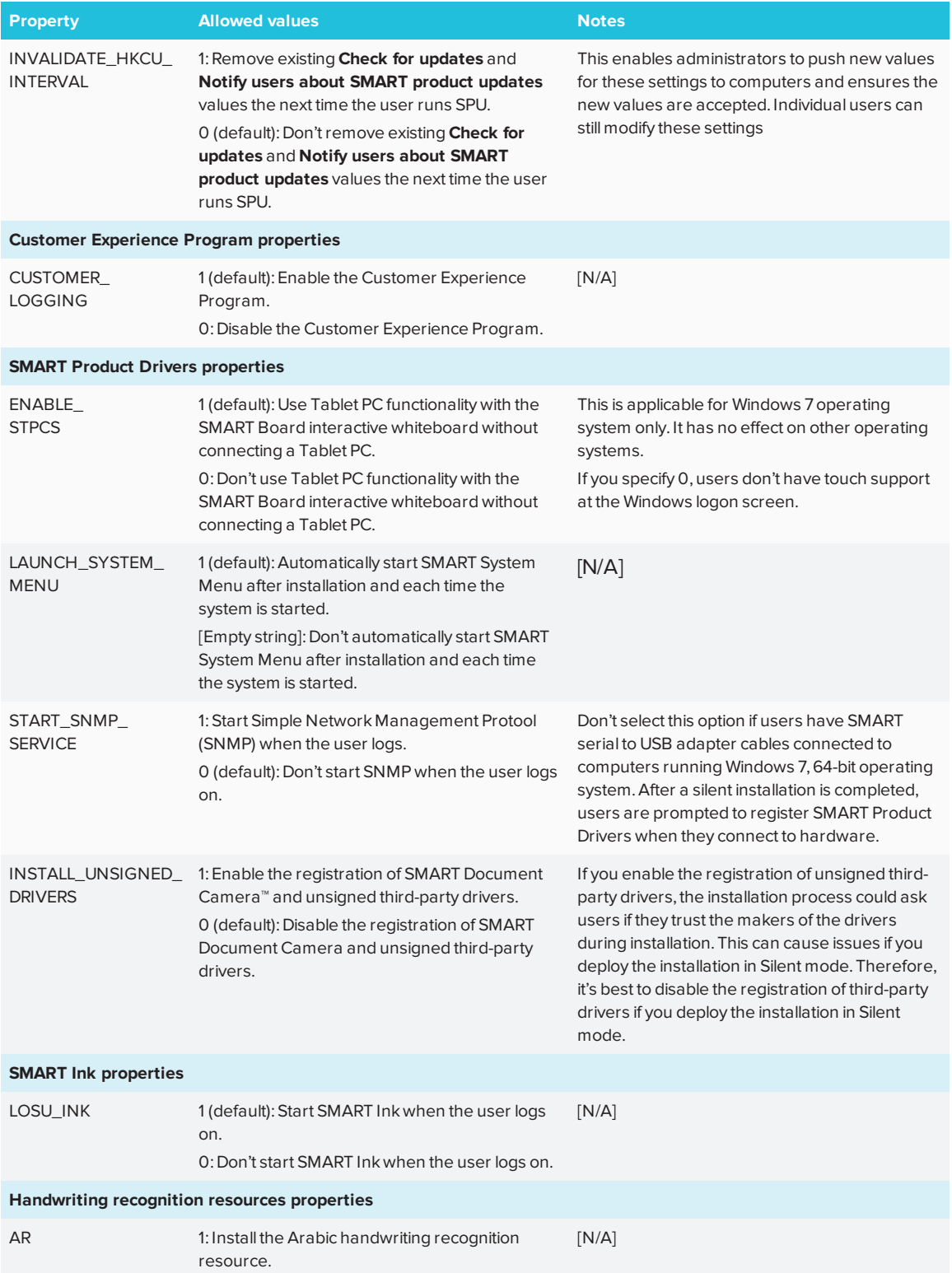

#### CHAPTER2 **CUSTOMIZING THE SOFTWARE**

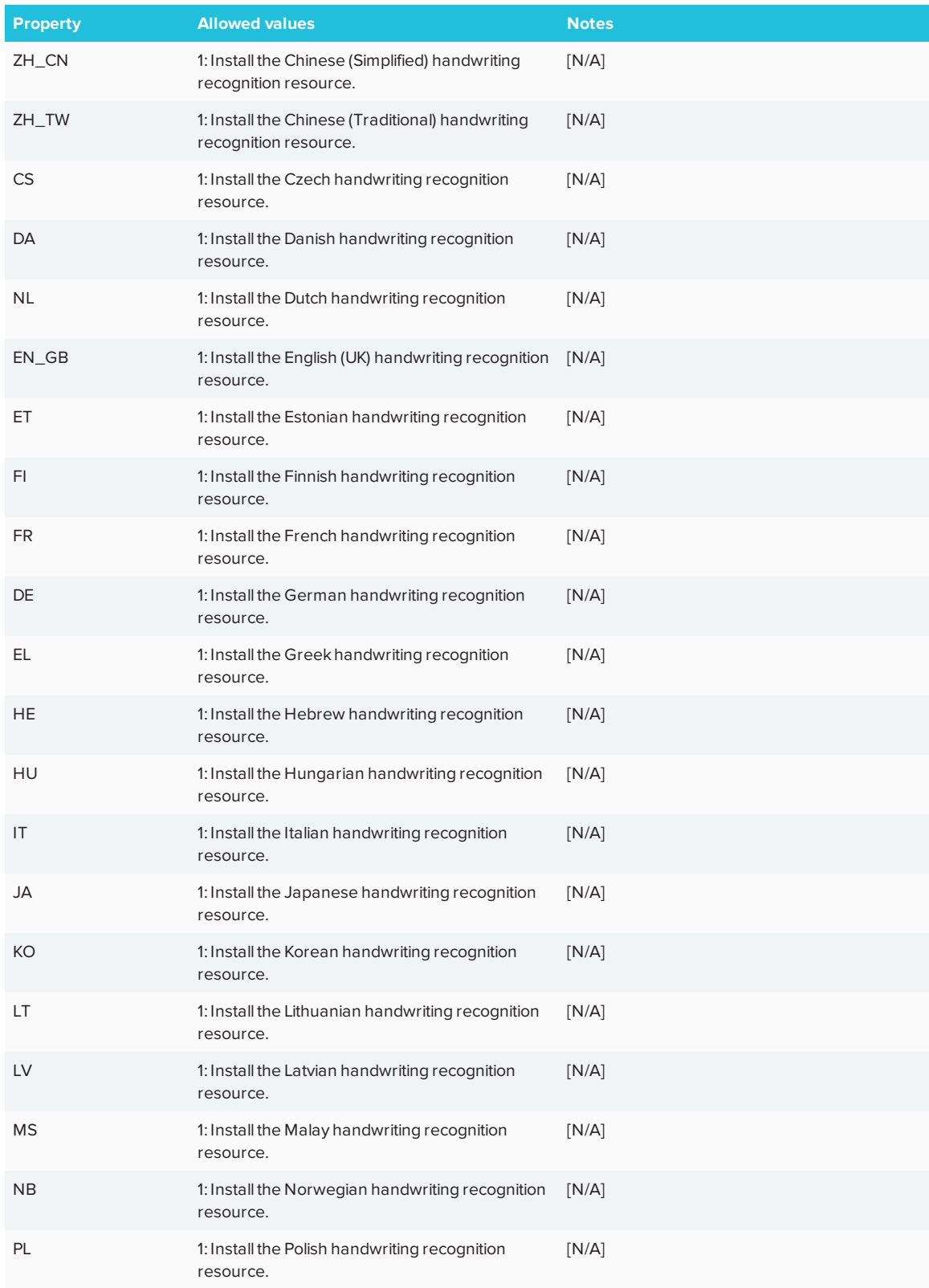

#### CHAPTER2 **CUSTOMIZING THE SOFTWARE**

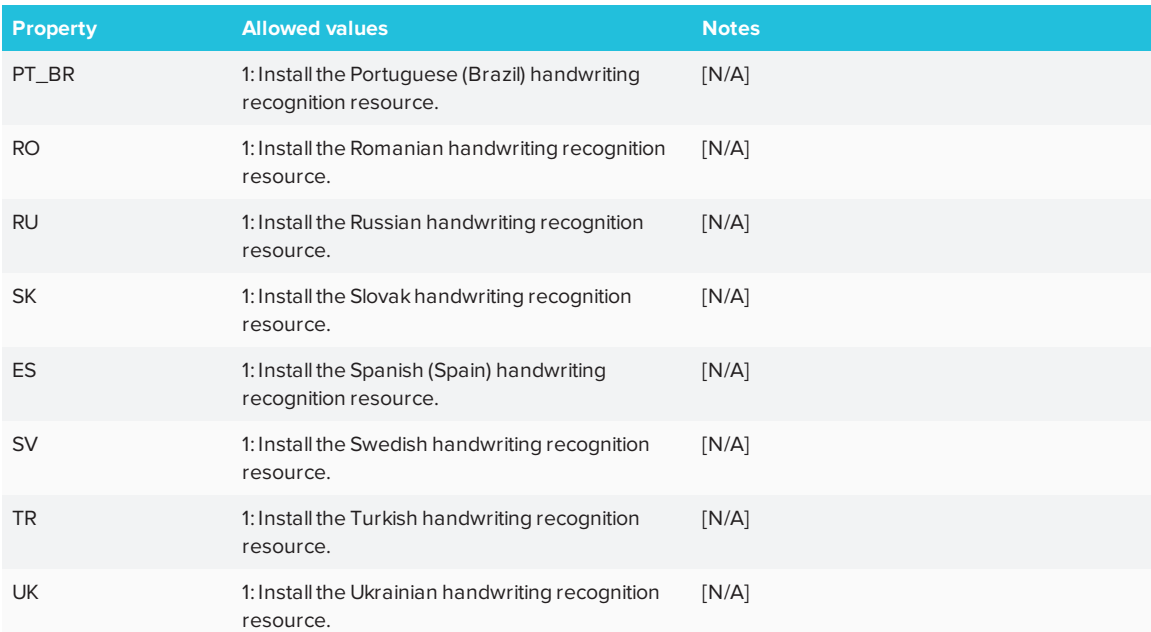

## <span id="page-16-0"></span>**Chapter 3 Chapter 3: Deploying the software**

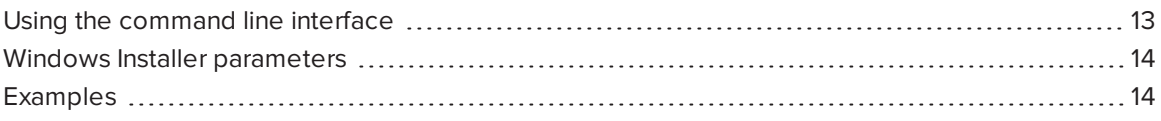

You can deploy SMART Product Drivers 12 and SMART Ink 5 using the command line interface. You can specify options by using an XML file you created with SMART Install Manager or by including the appropriate Windows Installer properties in the command line.

#### **I**<sup> $2$ </sup>**F IMPORTANT**

If you are deploying SMART Product Drivers, the user must log off and log back on after you deploy the software to start the SMART Board Service. In addition, an error message might appear after you deploy the software stating that the **SMARTBoardService.exe** file could not be found. The user can close this error message.

### <span id="page-16-1"></span>Using the command line interface

Using the command line interface, you can deploy installation packages in many ways, including running commands from the Command Prompt window and including commands in batch script files.

#### **To deploy SMART software using the command line interface**

Run the following command if you created an XML file with SMART Install Manager to customize the installer:

"*[Path]*\smart\_product\_drivers.exe" --adminfile *[XML file] [Parameter]*

OR

Run the following command if you didn't create an XML file with SMART Install Manager to customize the installer:

"*[Path]*\smart\_product\_drivers.exe" *[Properties] [Parameter]*

**Where** 

- <sup>o</sup> *[Path]* is the path to the **smart\_product\_drivers.exe** file and XML file.
- <sup>o</sup> *[XML file]* is the name of the XML file.
- <sup>o</sup> *[Properties]* is a set of properties you can include to customize the installation.
- <sup>o</sup> *[Parameter]* is the installation parameter (see *Windows Installer [parameters](#page-17-0)* below).

## <span id="page-17-0"></span>Windows Installer parameters

The following are the standard Windows Installer parameters for the msiexec command.

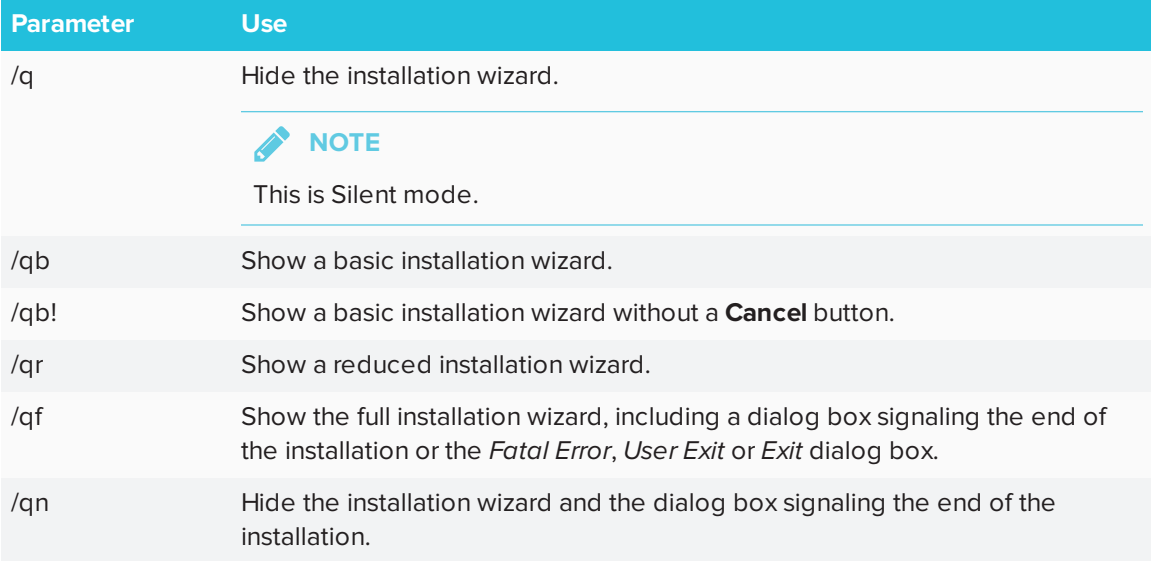

## <span id="page-17-1"></span>Examples

The following example installs SMART Product Drivers and SMART Ink in Silent mode with all options set to their default values:

```
"[Path]\smart_product_drivers.exe" /q
```
The following example installs SMART Product Drivers and SMART Ink in Silent mode with options specified by the XML file you created with SMART Install Manager:

"*[Path]*\smart\_product\_drivers.exe" /q --adminfile [XML FILE]

The following example installs SMART Product Drivers in Silent mode:

```
"[Path]\smart_product_drivers.exe" /q INSTALL_BOARD=1 INSTALL_INK=0
```
The following example installs SMART Product Drivers and SMART Ink in Silent mode with SMART Ink not starting on startup:

```
"[Path]\smart_product_drivers.exe" /q LOSU_INK=0
```
## <span id="page-20-0"></span>**Chapter 4 Chapter 4: Uninstalling the software**

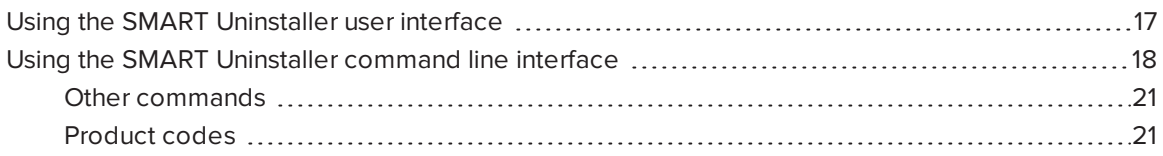

<span id="page-20-1"></span>After installing SMART Product Drivers 12 and SMART Ink 5, you can use SMART Uninstaller to uninstall the software.

## Using the SMART Uninstaller user interface

You can uninstall SMART Product Drivers 12 and SMART Ink 5 from individual computers using the SMART Uninstaller user interface.

- **To uninstall SMART Product Drivers 12 and SMART Ink 5 using the SMART Uninstaller user interface**
	- 1. In Windows 7 operating system, select **Start > All Programs > SMART Technologies > SMART Tools > SMART Uninstaller**.

OR

In Windows 8.1 operating system, go to the *Apps* screen and then scroll to and select **SMART Technologies > SMART Uninstaller**.

OR

In Windows 10 operating system, select **Start > All apps**, and then scroll to and select **SMART Technologies > SMART Uninstaller**.

2. Press **Next**.

3. Select the check boxes of the SMART software and supporting packages that you want to uninstall, and then press **Next**.

#### **NOTES**

- o Some SMART software is dependent on other SMART software. If you select this software, SMART Uninstaller automatically selects the software on which it depends.
- SMART Uninstaller automatically uninstalls any supporting packages that are no longer being used.
- o If you choose to uninstall all SMART software, SMART Uninstaller automatically uninstalls all supporting packages, including itself.

#### **TIPS**

- <sup>o</sup> To select all software and supporting packages, press **Select All**.
- <sup>o</sup> To clear the selection of all software and supporting packages, press **Clear All**.
- 4. Press **Uninstall**.

SMART Uninstaller uninstalls the selected software and supporting packages.

<span id="page-21-0"></span>5. Press **Finish**.

## Using the SMART Uninstaller command line interface

In addition to the user interface, SMART Uninstaller provides a command-line interface. You can use this interface to automate the removal of all or some of the SMART products and uninstall SMART Product Drivers 12 and SMART Ink 5 remotely.

### **NOTE**

SMART recommends that you copy SMART Uninstaller to a temporary location before running command lines and prefix command lines with **start /wait**.

#### **To uninstall all SMART software**

- 1. Copy SMART Uninstaller to a temporary location by running one of the following commands:
	- <sup>o</sup> For 32-bit operating systems:

copy "%CommonProgramFiles%\SMART Technologies\SMART Uninstaller.exe" "%TEMP%"

<sup>o</sup> For 64-bit operating systems:

copy "%CommonProgramFiles(x86)%\SMART Technologies\SMART Uninstaller.exe" "%TEMP%"

2. Uninstall all software by running the following command:

```
start /wait "SMART Uninstaller" "%TEMP%\SMART Uninstaller.exe" --noui
--uninstall-all --uilevel none
```
3. Delete the copy of SMART Uninstaller in the temporary location by running the following command:

del "%TEMP%\SMART Uninstaller.exe"

#### **To uninstall SMART software by product name**

- 1. Copy SMART Uninstaller to a temporary location by running one of the following commands:
	- <sup>o</sup> For 32-bit operating systems:

copy "%CommonProgramFiles%\SMART Technologies\SMART Uninstaller.exe" "%TEMP%"

<sup>o</sup> For 64-bit operating systems:

copy "%CommonProgramFiles(x86)%\SMART Technologies\SMART Uninstaller.exe" "%TEMP%"

2. Uninstall select software by running the following command:

start /wait "SMART Uninstaller" "%TEMP%\SMART Uninstaller.exe" --noui --uninstall "*[Product names]*" --uilevel none

Where *[Product names]* is a comma delimited list of product names.

3. Delete the copy of SMART Uninstaller in the temporary location by running the following command:

del "%TEMP%\SMART Uninstaller.exe"

#### **To uninstall SMART software by product code**

- 1. Copy SMART Uninstaller to a temporary location by running one of the following commands:
	- <sup>o</sup> For 32-bit operating systems:

copy "%CommonProgramFiles%\SMART Technologies\SMART Uninstaller.exe" "%TEMP%"

<sup>o</sup> For 64-bit operating systems:

copy "%CommonProgramFiles(x86)%\SMART Technologies\SMART Uninstaller.exe" "%TEMP%"

2. Uninstall select software by running the following command:

```
start /wait "SMART Uninstaller" "%TEMP%\SMART Uninstaller.exe" --noui
--uninstall-pc [Product codes] --uilevel none
```
Where *[Product codes]* is a comma delimited list of product codes.

3. Delete the copy of SMART Uninstaller in the temporary location by running the following command:

<span id="page-23-0"></span>del "%TEMP%\SMART Uninstaller.exe"

### Other commands

The following is a list of all the commands you can use with SMART Uninstaller.

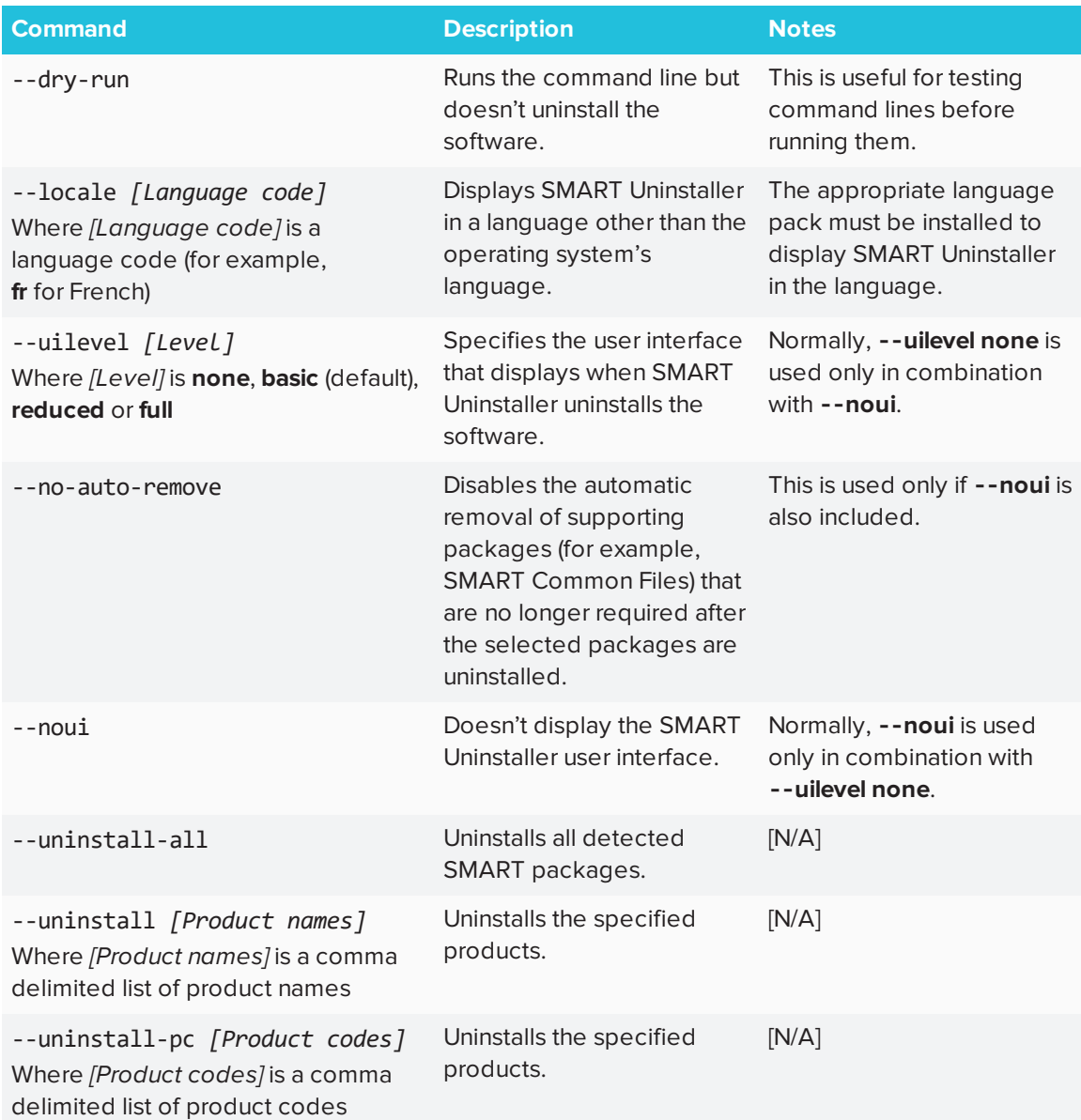

### <span id="page-24-0"></span>Product codes

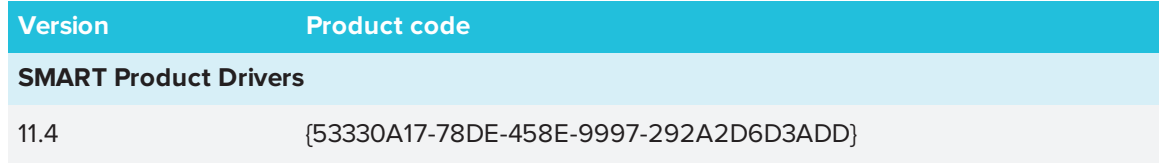

#### CHAPTER4 **UNINSTALLING THE SOFTWARE**

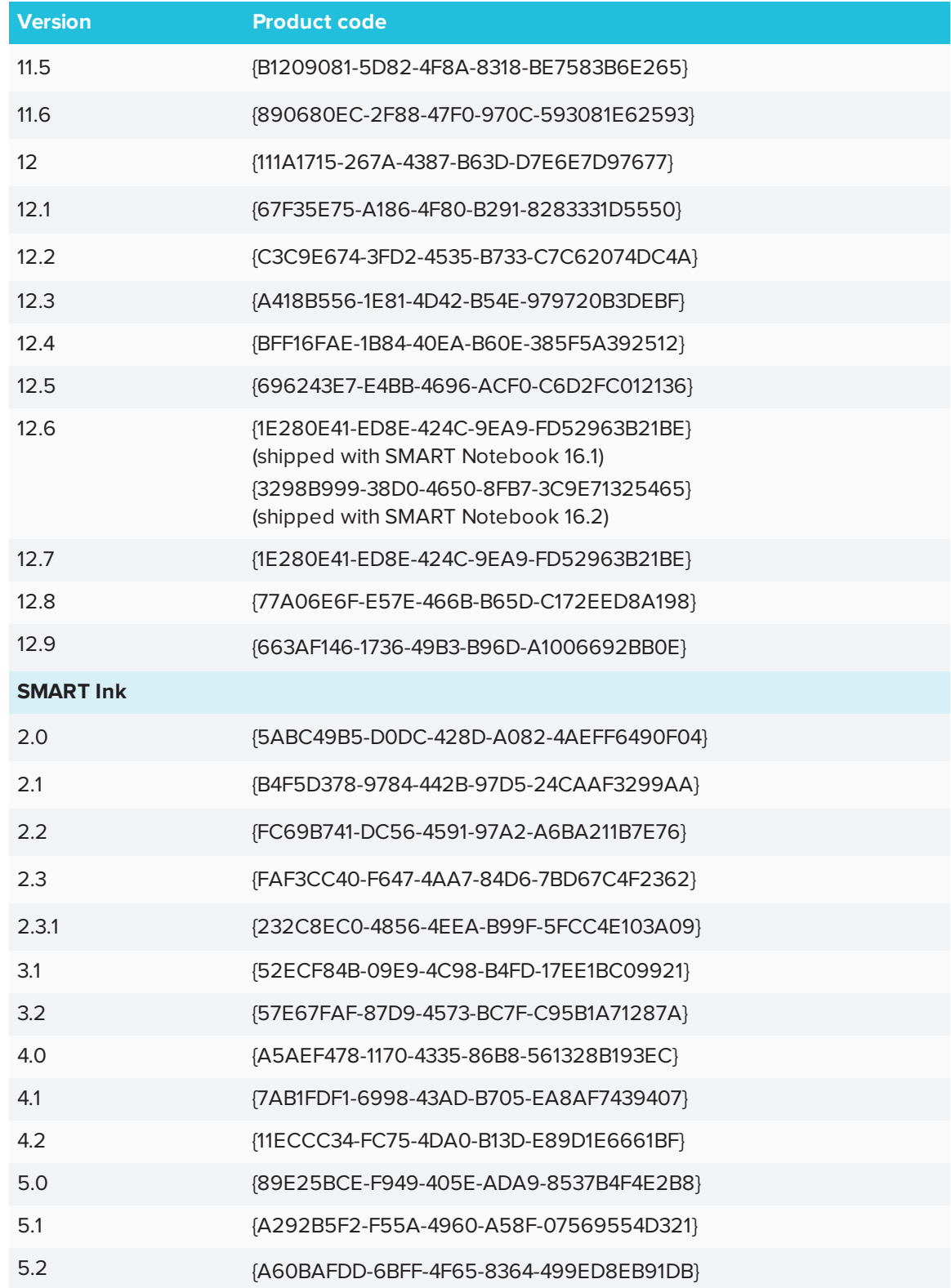

## <span id="page-26-0"></span>**Appendix A Appendix A: Language files and codes**

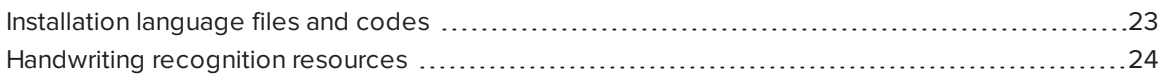

## <span id="page-26-1"></span>Installation language files and codes

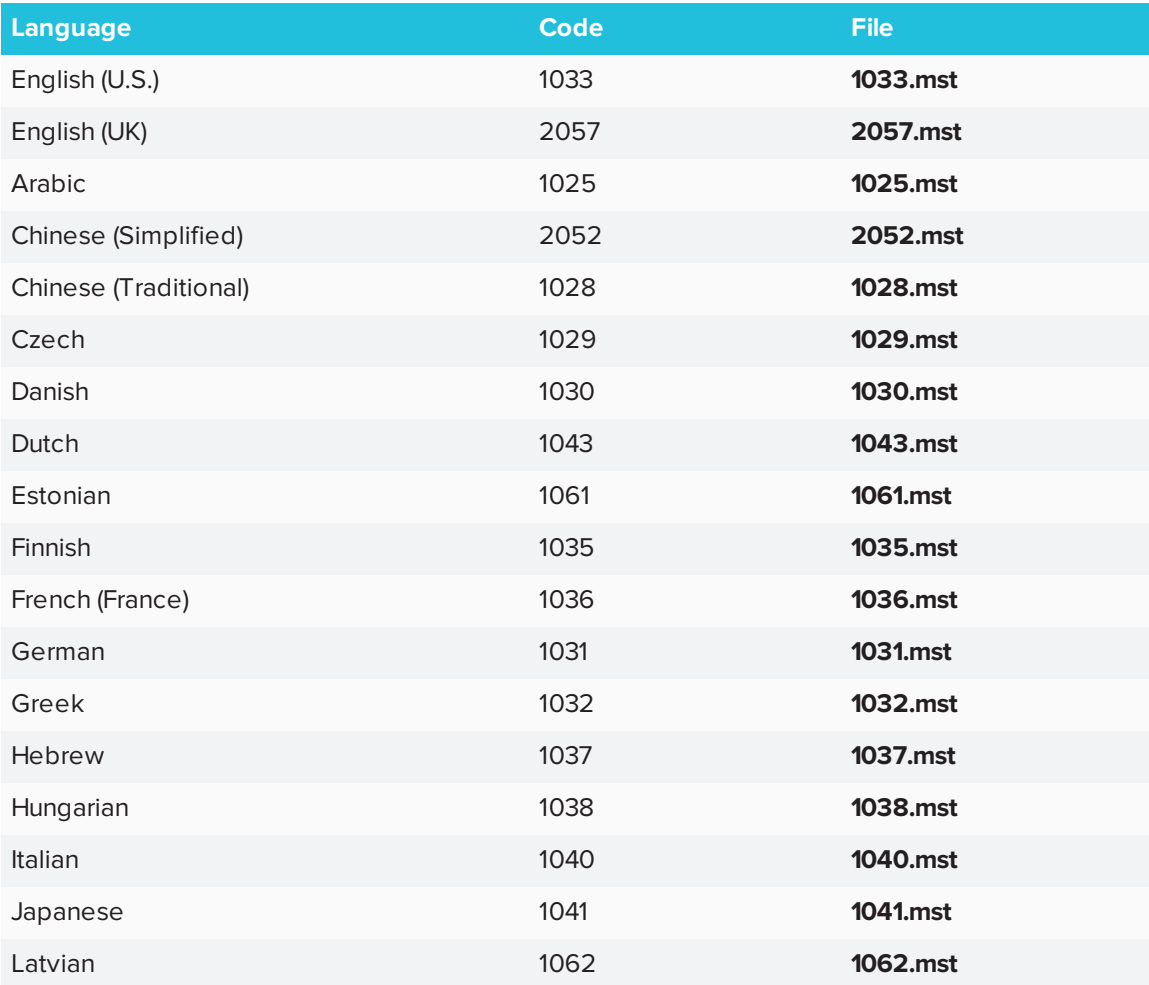

#### APPENDIX A **LANGUAGE FILES AND CODES**

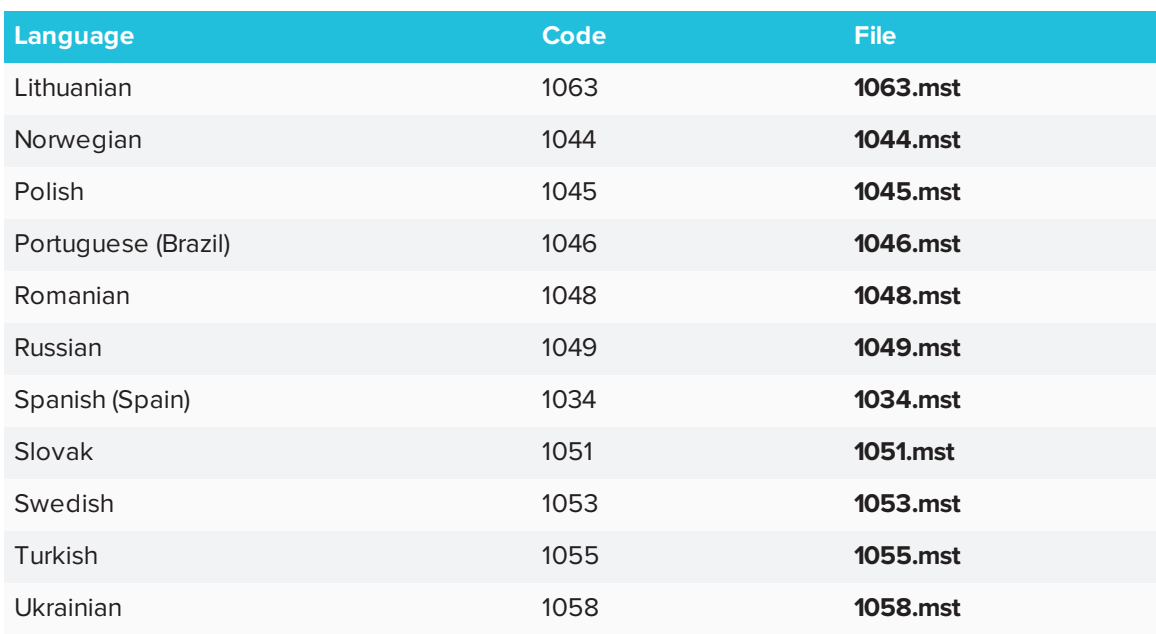

## <span id="page-27-0"></span>Handwriting recognition resources

SMART Product Drivers and SMART Ink language packs contain handwriting recognition resources only. Additional localization resources previously contained in language packs are included in the product installation files.

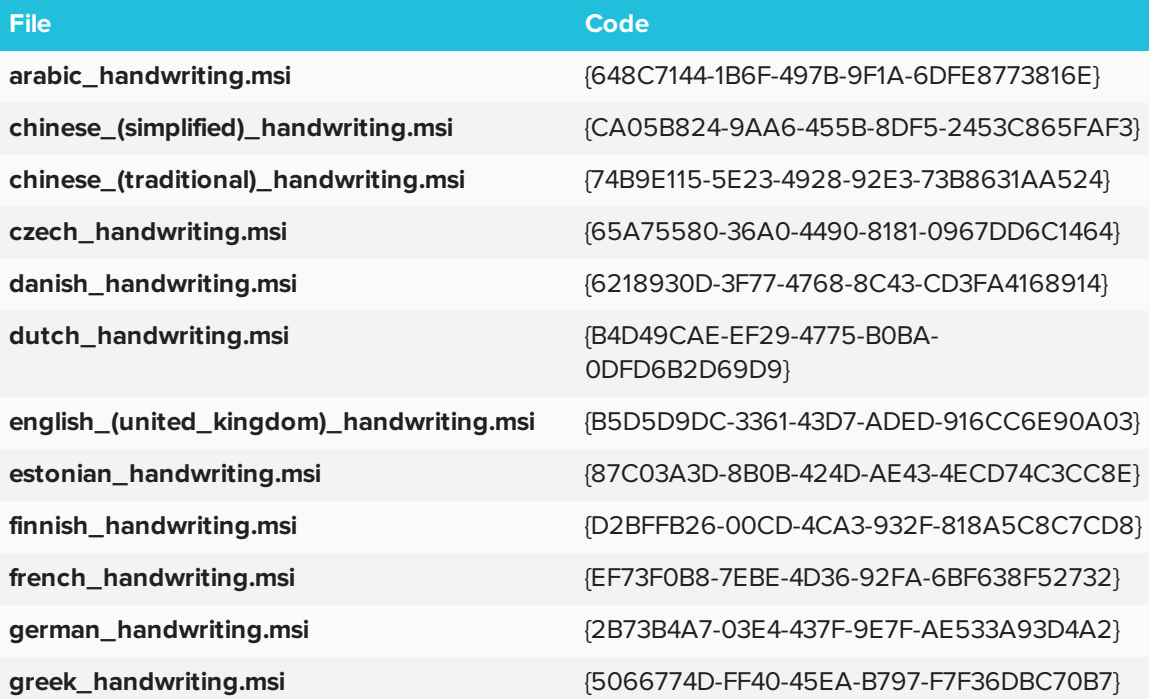

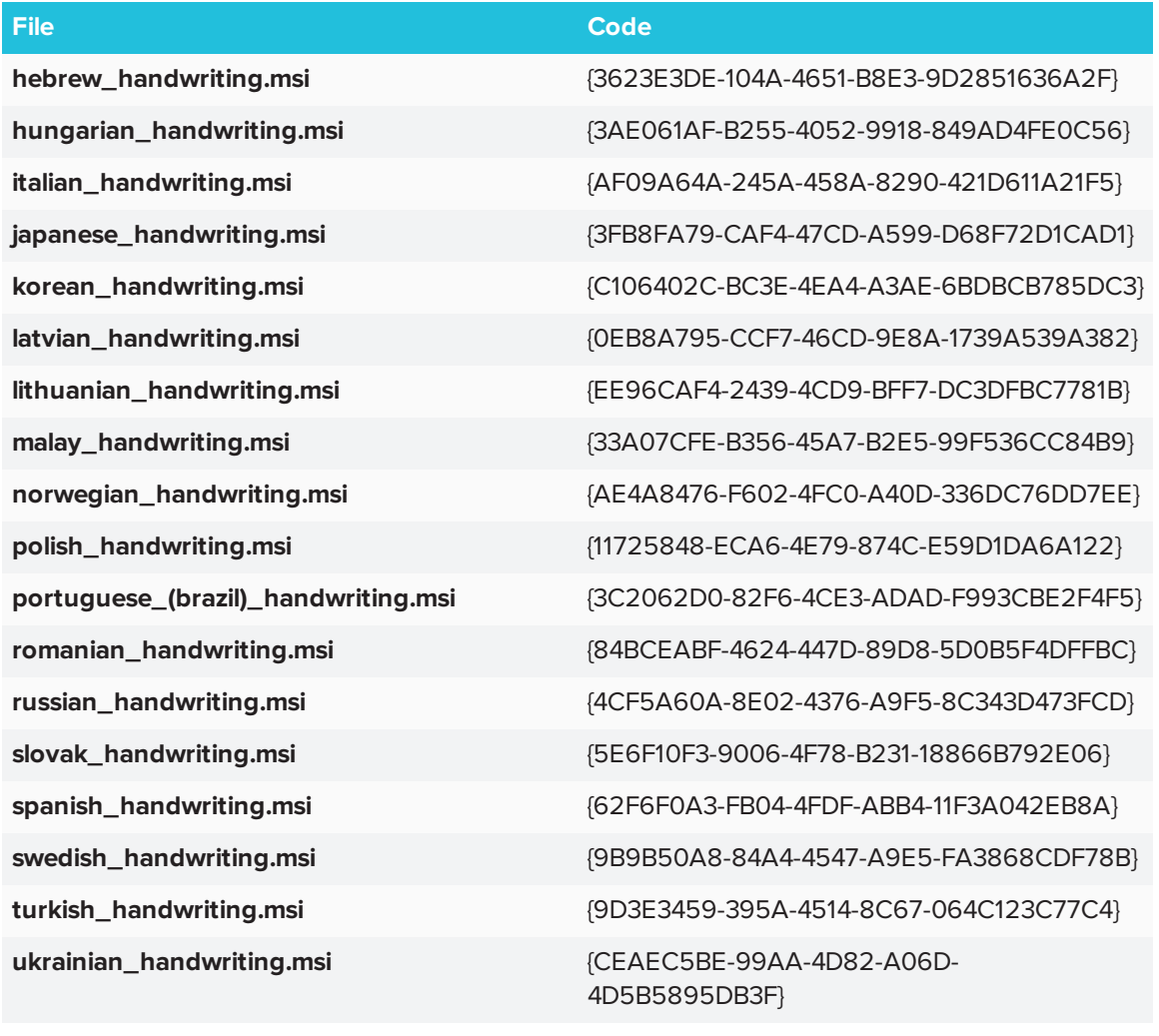

#### **SMART TECHNOLOGIES**

[smarttech.com/support](http://www.smarttech.com/support) [smarttech.com/contactsupport](http://www.smarttech.com/contactsupport) [smarttech.com/kb/170806](http://www.smarttech.com/kb/170806)